# **ขั้นตอนการลงทะเบียนการเข้าใช้งานระบบ e-Service องค์การบริหารส่วนต าบลหนองฉิม**

**ขอรับความช่วยเหลื่อน้ าอุปโภค บริโภค**

**1.เข้าเว็บไซต์www.[nongchim](http://www.nongchim.go.th/).go.th**

**2.หน้าหลัก เว็บไซต์ องค์การบริหารส่วนต าบลหนองฉิม**

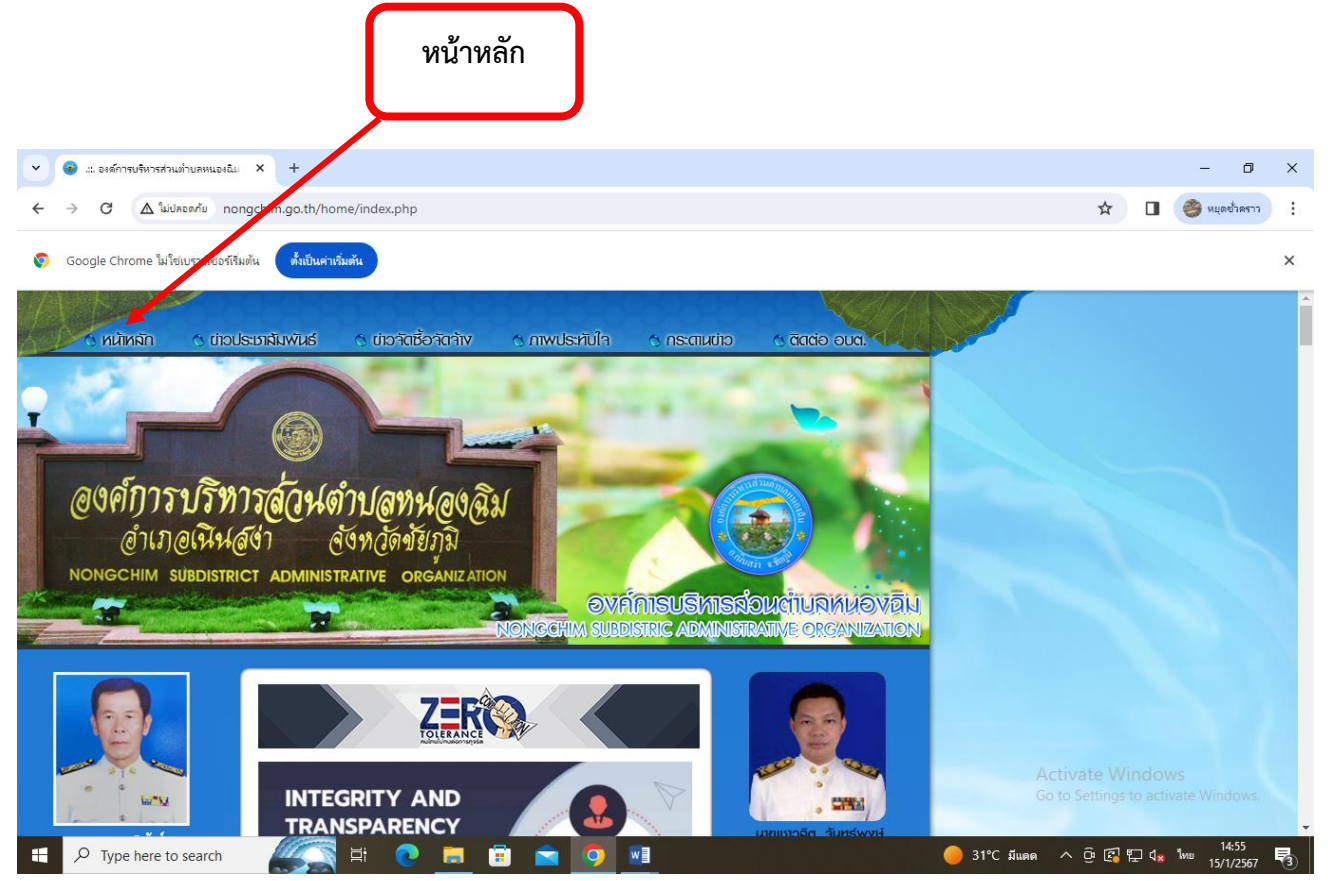

### **3.คลิกเลือกบริการ e-Service**

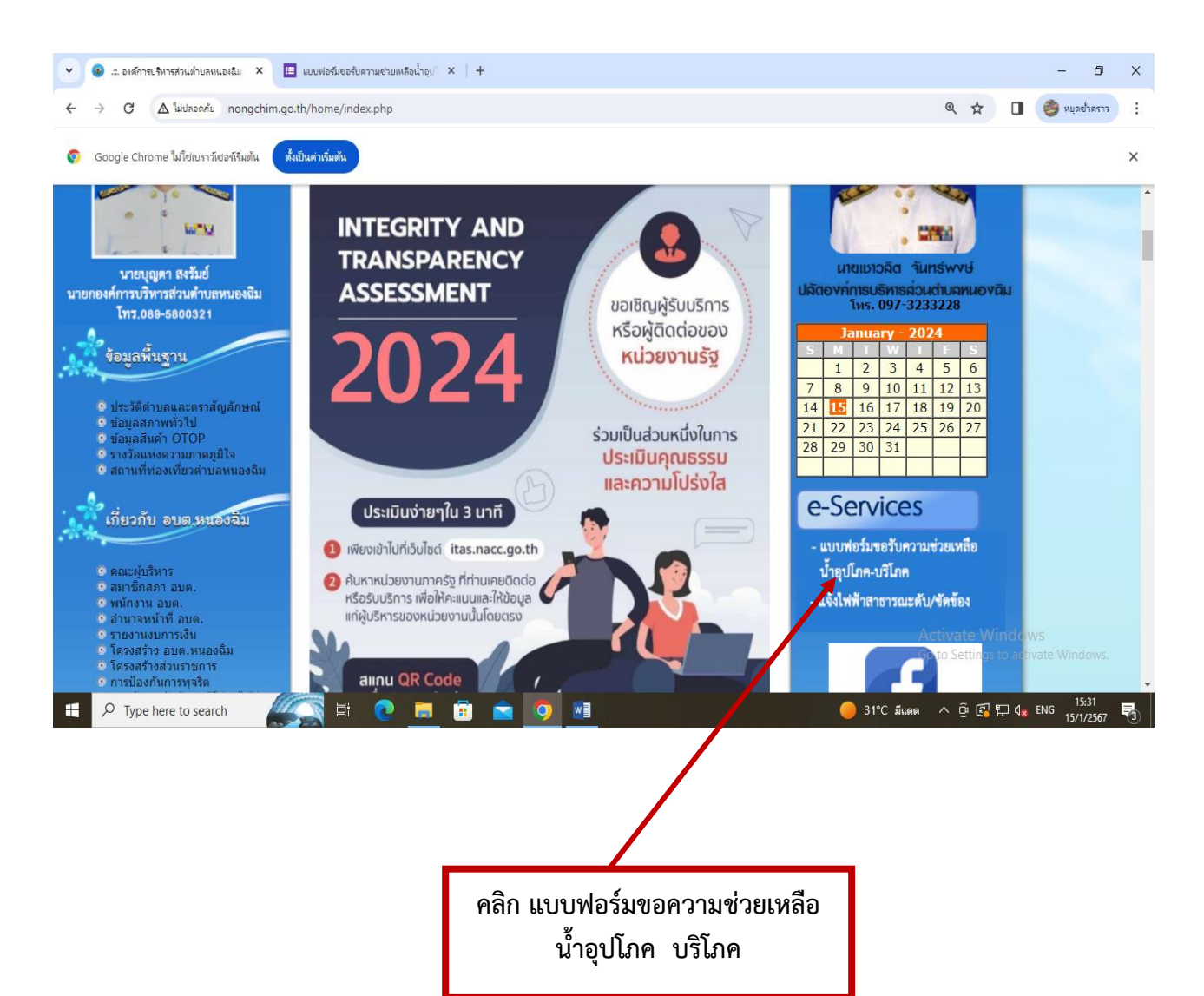

## **4.ระบบจะเข้ามาที่หน้า** แบบฟอร์มขอรับความช่วยเหลือน้ำอุปโภค บริโภค องค์การบริหารส่วนตำบลหนองฉิม

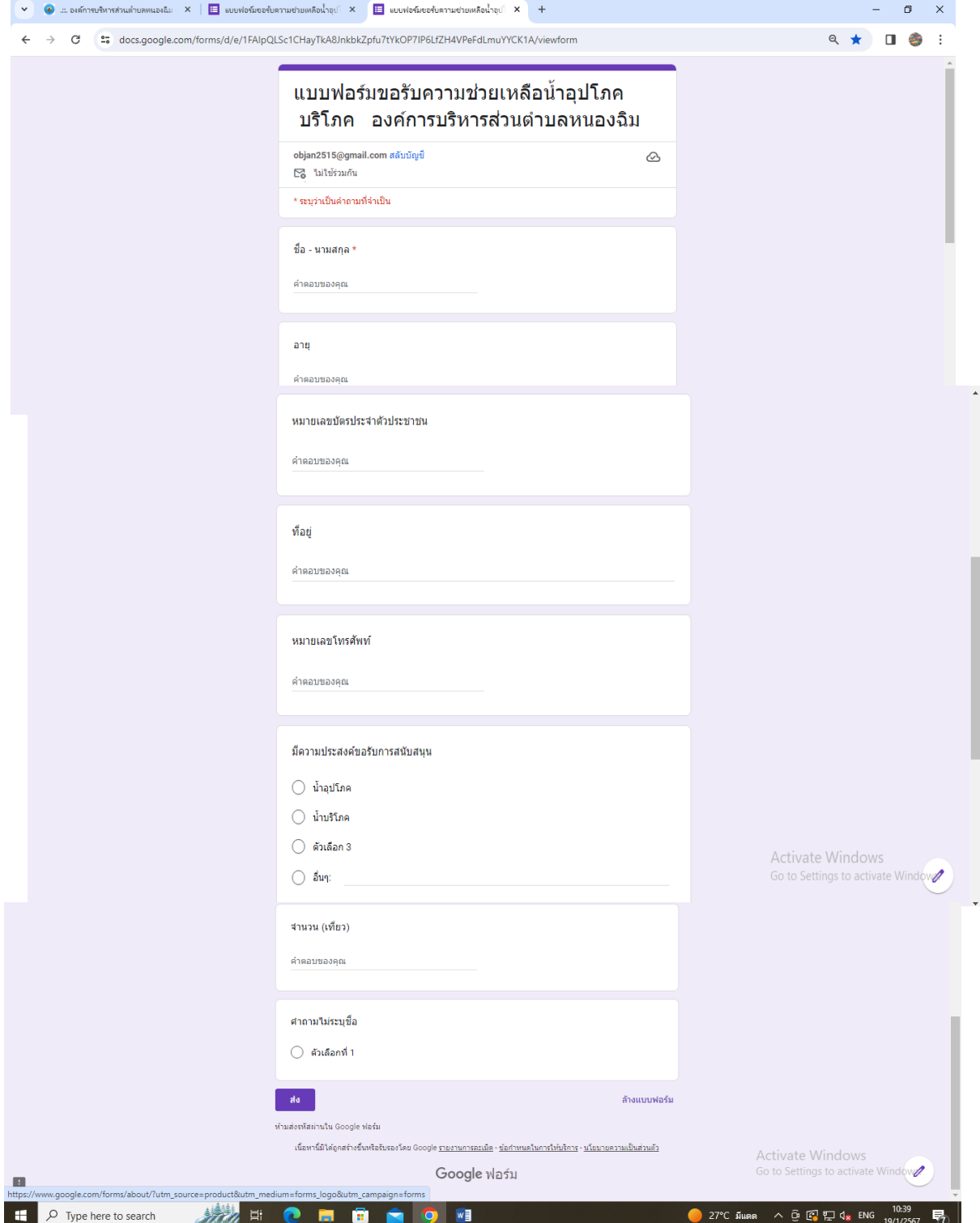

รายละเอียดในการตอบแบบฟอร์มขอรับความช่วยเหลือน้ำอุปโภค บริโภค องค์การบริหารส่วนตำบลหนองฉิม 1.ชื่อ - นามสกุล 2.อายุ 3.หมายเลขบัตรประจ้าตัวประชาชน 5.ที่อยู่ 6.หมายเลขโทรศัพท์ 7.มีความประสงค์ขอรับการสนับสนุน 8.จ้านวน (เที่ยว) 9.ค้าถามไม่ระบุชื่อ

## **ขอรับความช่วยเหลื่อแจ้งไฟฟ้าสาธารณะดับ/ขัดข้อง**

**1.เข้าเว็บไซต์www.[nongchim](http://www.nongchim.go.th/).go.th**

**๒.หน้าหลัก เว็บไซต์ องค์การบริหารส่วนตำบลหนองฉิม** 

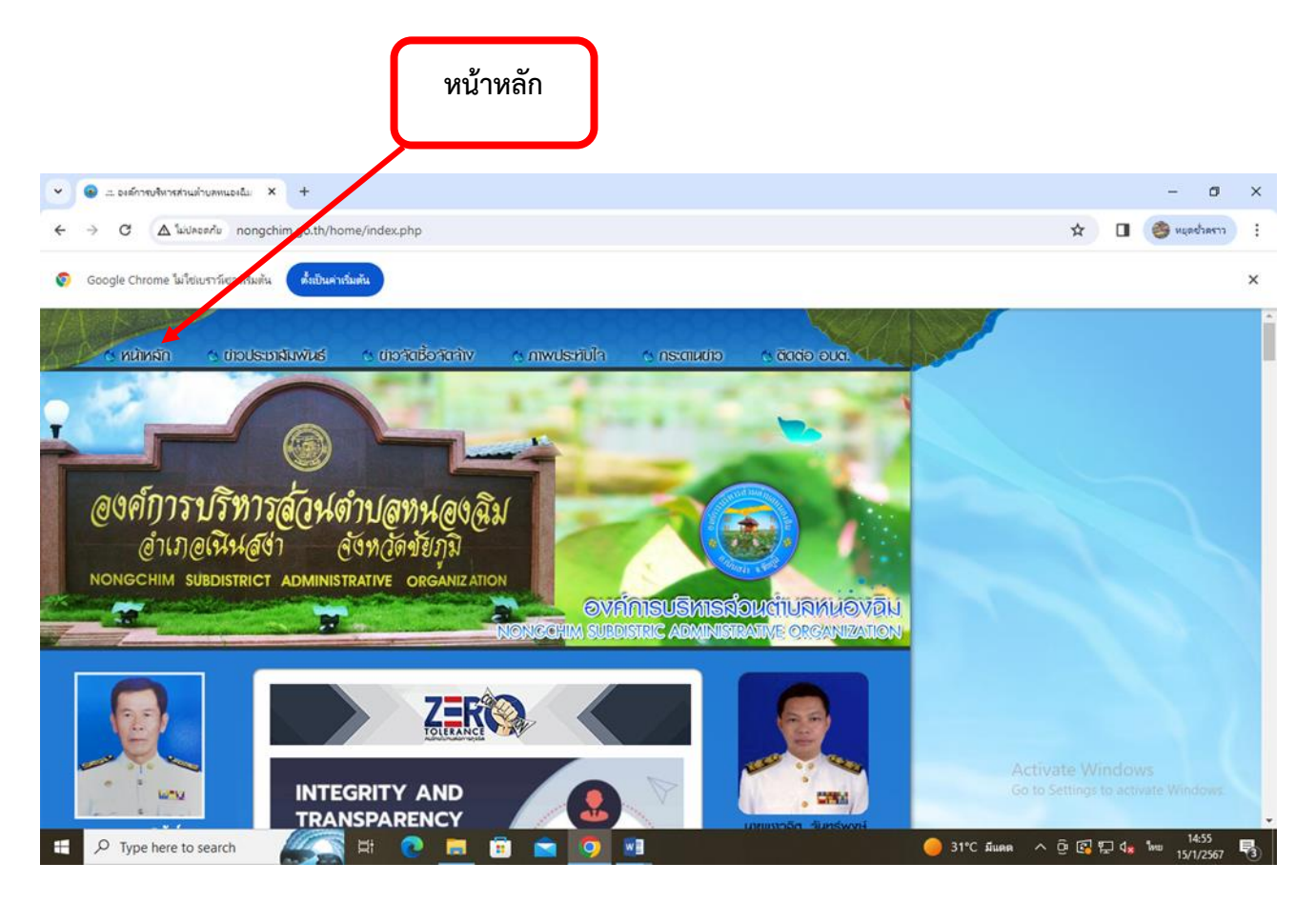

### **3.คลิกเลือกบริการ e-Service**

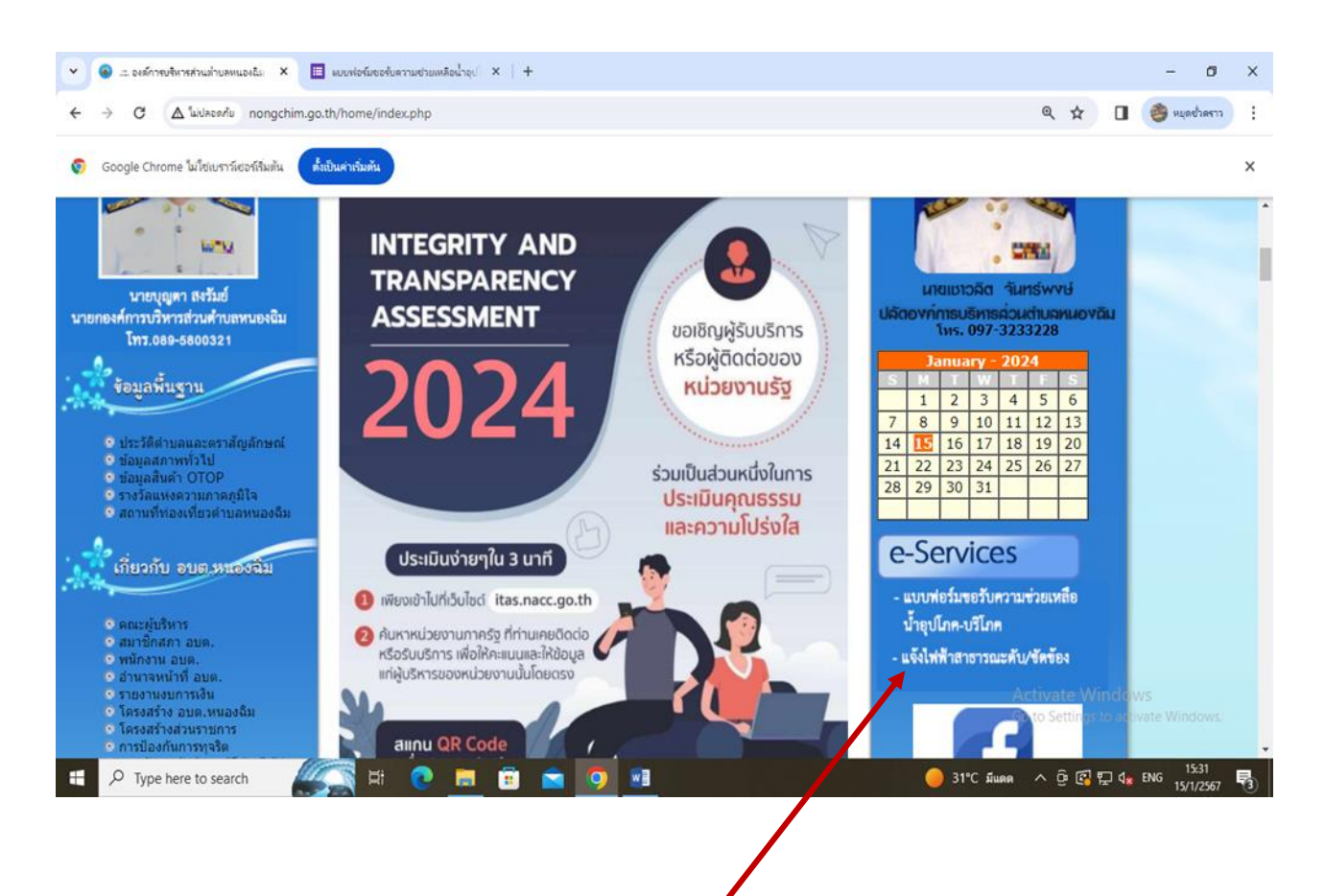

**คลิก แบบฟอร์มขอความช่วยเหลือ แจ้งไฟฟ้าสาธารณะดับ/ขัดข้อง**

### **4.ระบบจะเข้ามาที่หน้า**

ี แบบฟอร์มแจ้งไฟฟ้าดับ/ขัดข้อง องค์การบริหารส่วนตำบลหนองฉิม

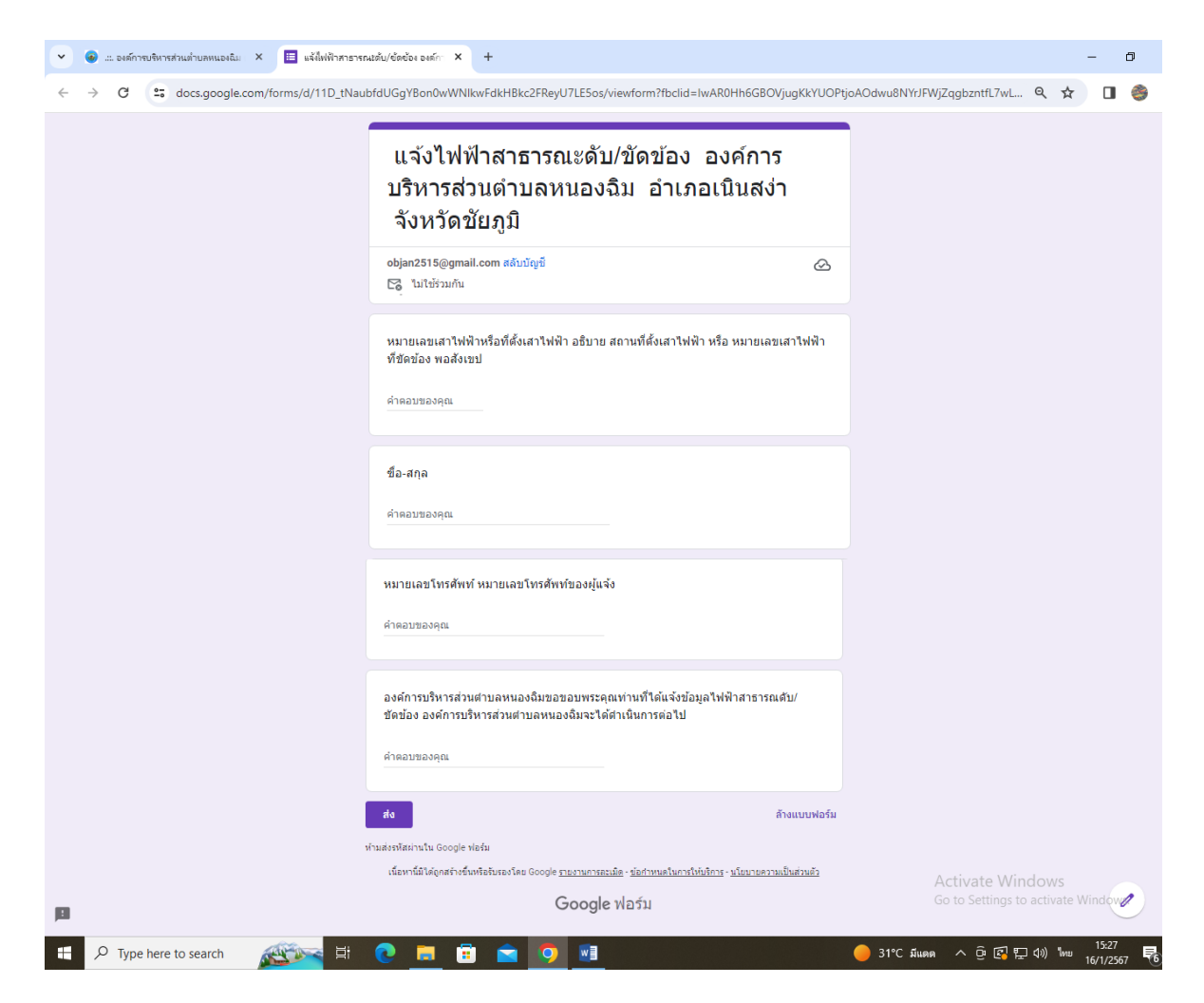

รายละเอียดในการแจ้งไฟฟ้า/สาธารณะดับขัดข้อง องค์การบริหารส่วนต้าบลหนองฉิม

.ด.หมายเลขเสาไฟฟ้าหรือที่ตั้งเสาไฟฟ้า อธิบาย สถานที่ตั้งเสาไฟฟ้า หรือ หมายเลขเสาไฟฟ้าที่ ขัดข้อง พอสังเขป

```
2.ชื่อ - นามสกุล
```
๓.หมายเลขโทรศัพท์ หมายเลขโทรศัพท์ของผู้แจ้ง